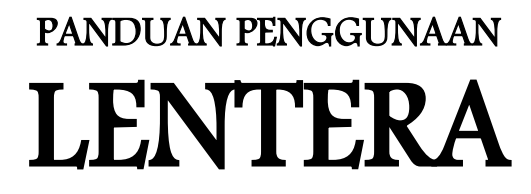

(LEARNING CENTER AREA) UNIVERSITAS ISLAM NEGERI ALAUDDIN MAKASSAR

# UNTUK MAHASISWA

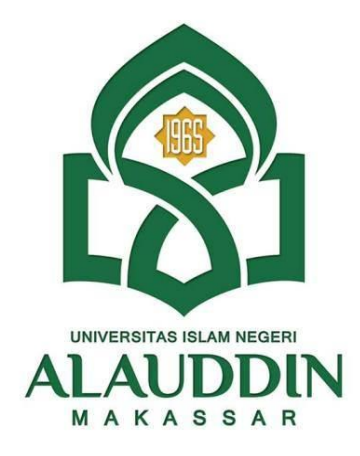

Disusun

Dr. H. Muh. Rapi, M.Pd

PRODI PENDIDIKAN BIOLOGI

FAKULTAS TARBIYAH DAN KEGURUAN UNIVERSITAS ISLAM NEGERI ALAUDDIN MAKASSAR 2020

## BAGIAN I

#### PENDAHULUAN

Pembelajaran online menggunakan aplikasi Learning Management System (LMS) dengan berbagai fitur untuk menunjang kegiatan pembelajaran dalam jaringan (Daring). Salah satu software atau aplikasi LMS yang banyak digunakan dalam pembelajaran saat ini adalah aplikasi Modular Object Oriented Dynamic Learning Environment (Moodle), yaitu sebuah aplikasi yang mengubah media pembelajaran ke dalam bentuk Web. Aplikasi Moodle memudahkan dosen mengelola perkuliahan, yaitu: menyusun silabi, mengupload materi perkuliahan, memberikan tugas kepada mahasiswa, menerima pekerjaan mahasiswa, membuat tes/quiz, menilai, memantau keaktifan mahasiswa, mengolah nilai mahasiswa, berinteraksi dengan mahasiswa dan sesama dosen melalui forum diskusi, chat, dan video coference, serta kemudahan lainnya.

Lentera (Learning Center Area) merupakan ruang atau tempat pembelajaran mahasiswa secara online atau biasa disebut e-learning. Dengan model virtual class akan membantu dosen dalam mengajar dan memudahkan mahasiswa dalam proses perkuliahan. Untuk masuk kedalam Lentera Mahasiswa dapat menggunakan akun Portal Akademik sedangkan untuk dosen dapat menggunakan Akun Dosen

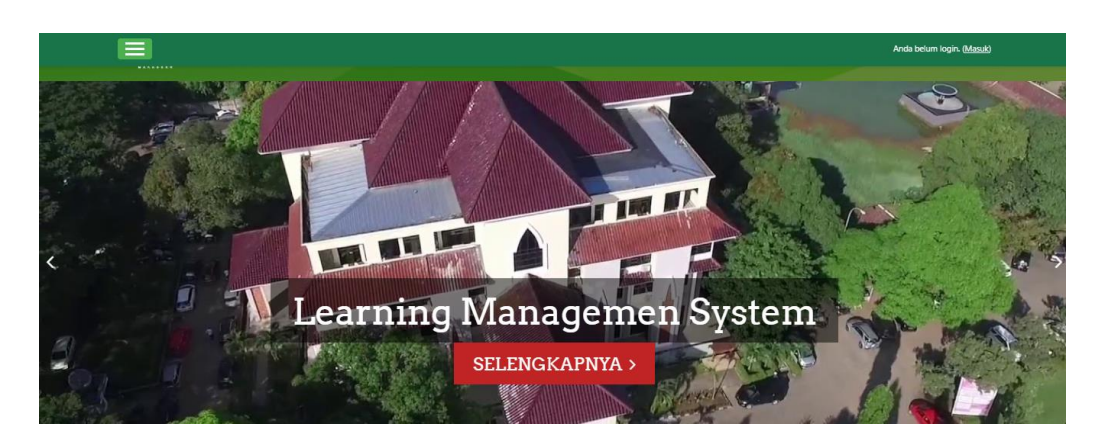

## BAGIAN II

## LOGIN, AKUN, DAN MENU

### 1. Login ke Layanan

Untuk memanfaatkan layanan e-learning LENTERA, mahasiswa dapat melakukan login dengan mengikuti langkah-langkah berikut: 1. Buka laman<https://lentera.uin-alauddin.ac.id/>

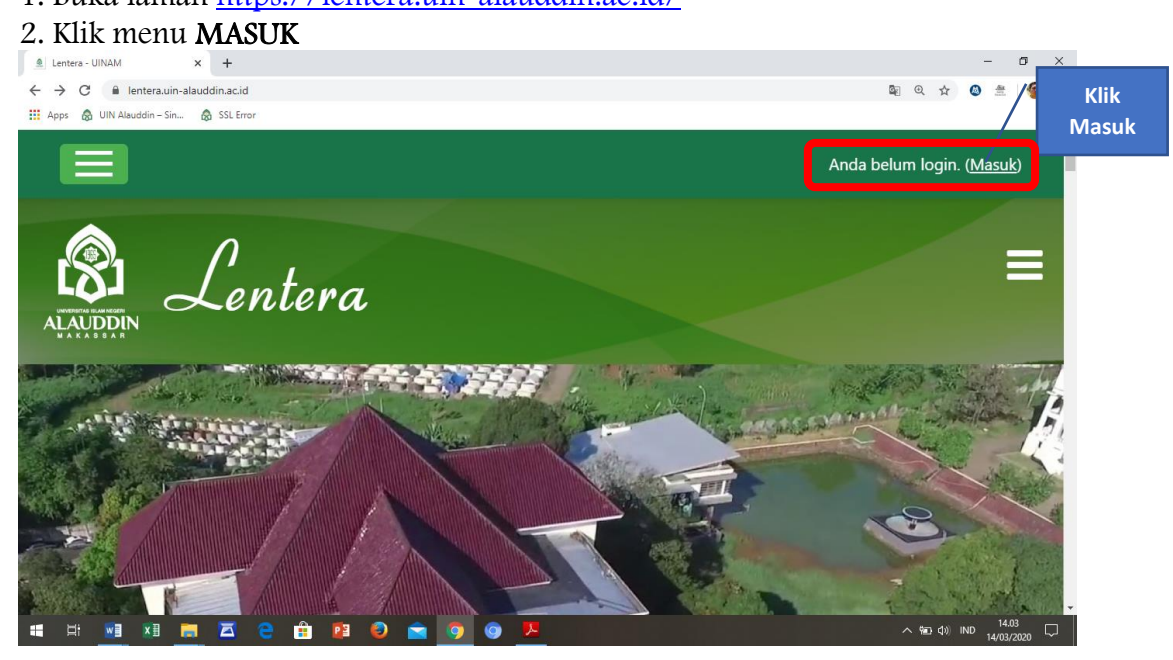

3. Silahkan masuk dengan menggunakan Akun dan Password Portal Akademik Anda

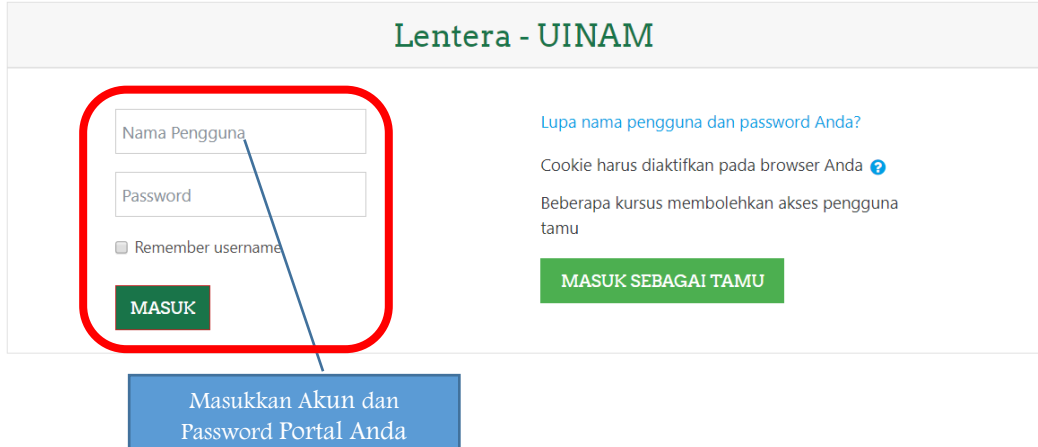

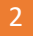

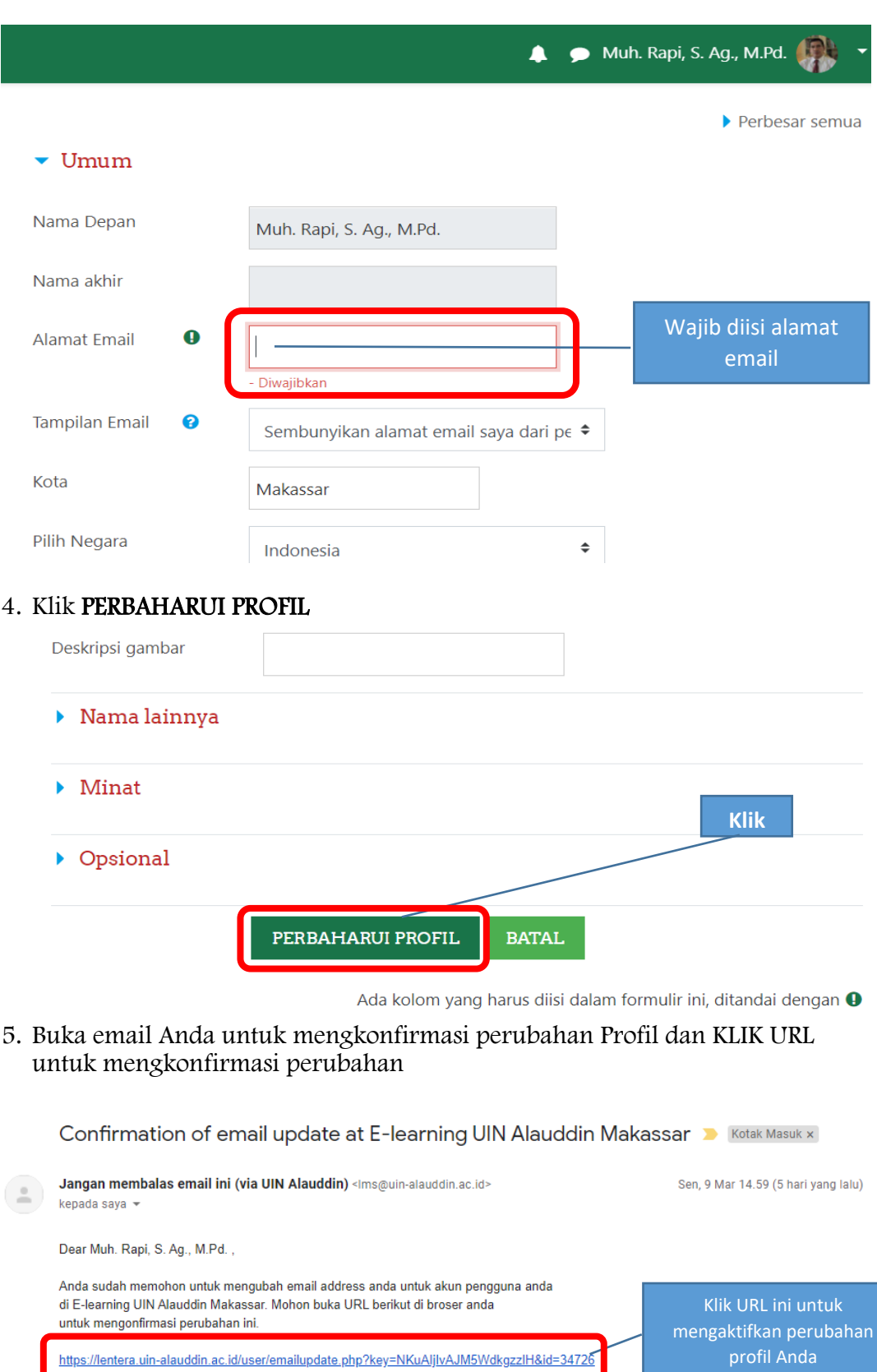

## 3. Lengkapi Profil Anda. Hanya alamat email yang WAJIB DIISI

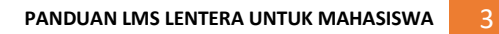

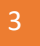

6. Jika sudah berhasil akan tampil layanan beranda seperti ini

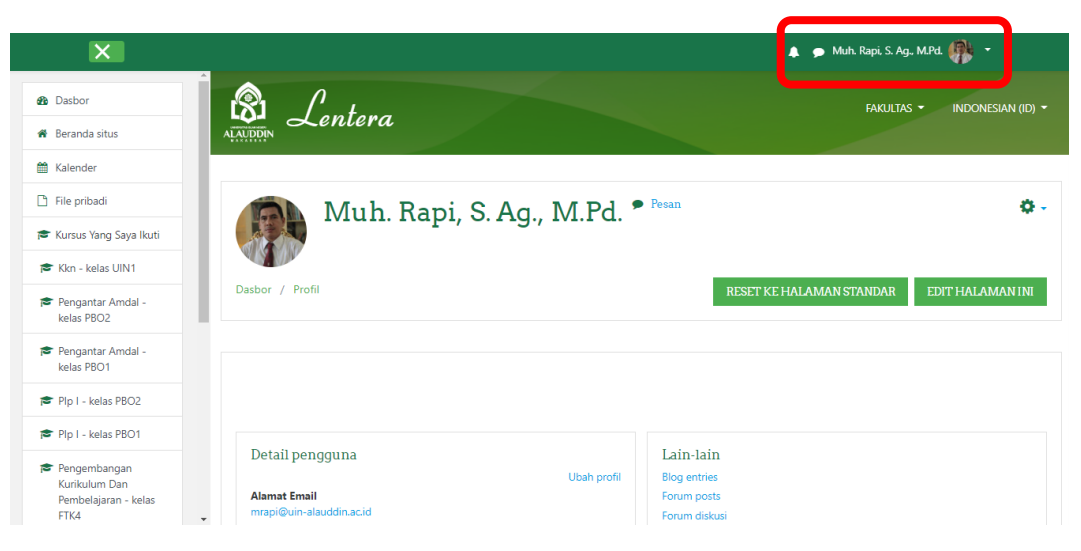

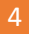

#### 2. Pengaturan Akun

- 1. Pada bagian pojok kanan atas (foto) merupakan profil Anda dan akun dapat diatur antara lain:
	- a. Profil, digunakan untuk melihat data profil dan pembaruan/perubahan
	- b. Nilai-nilai untuk melihat nilai kursus/kuliah yang diikuti
	- c. Pesan-pesan untuk melihat pesan dari dosen
	- d. Keluar untuk mengakhiri layanan pembelajaran online

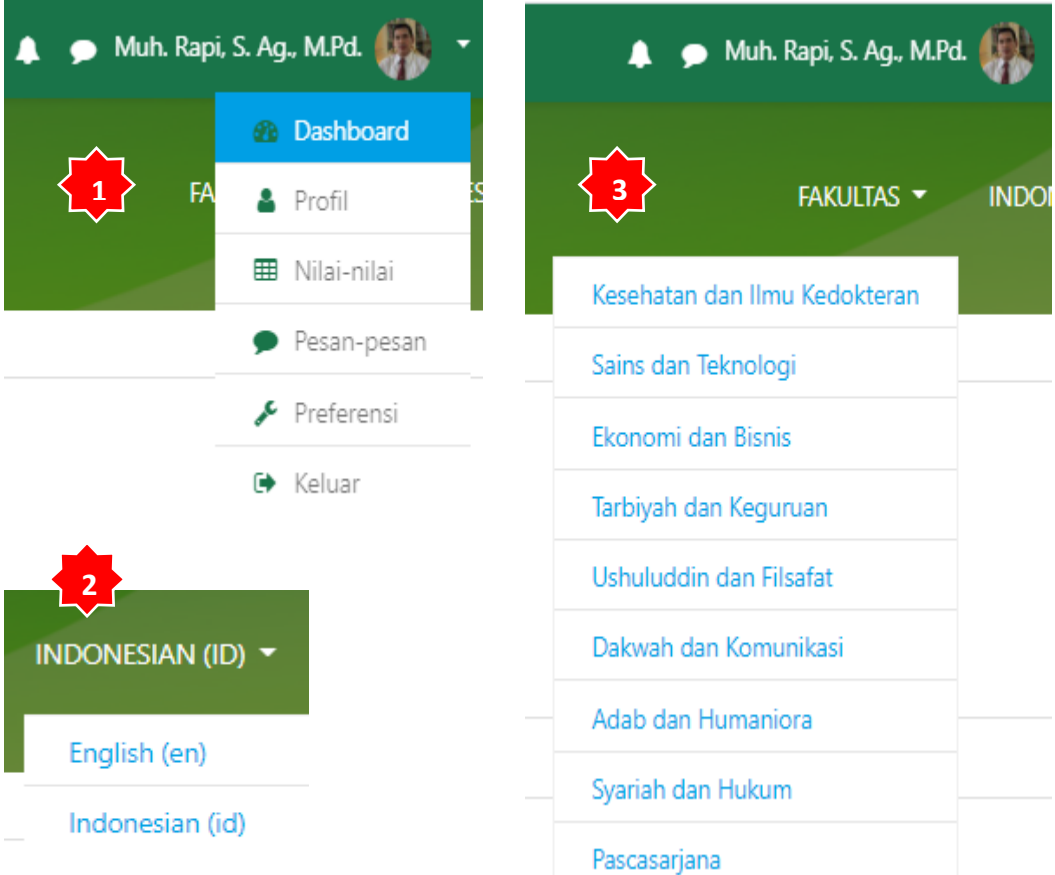

Keterangan:

- 1. Untuk mengubah profil
- 2. Untuk mengubah bahasa
- 3. Memilih fakultas dan jurusan

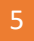

#### 3. Pengenalan Menu

Pada sebelah kiri dan tengah layar menu diletakkan seperti yang tampil berikut ini :

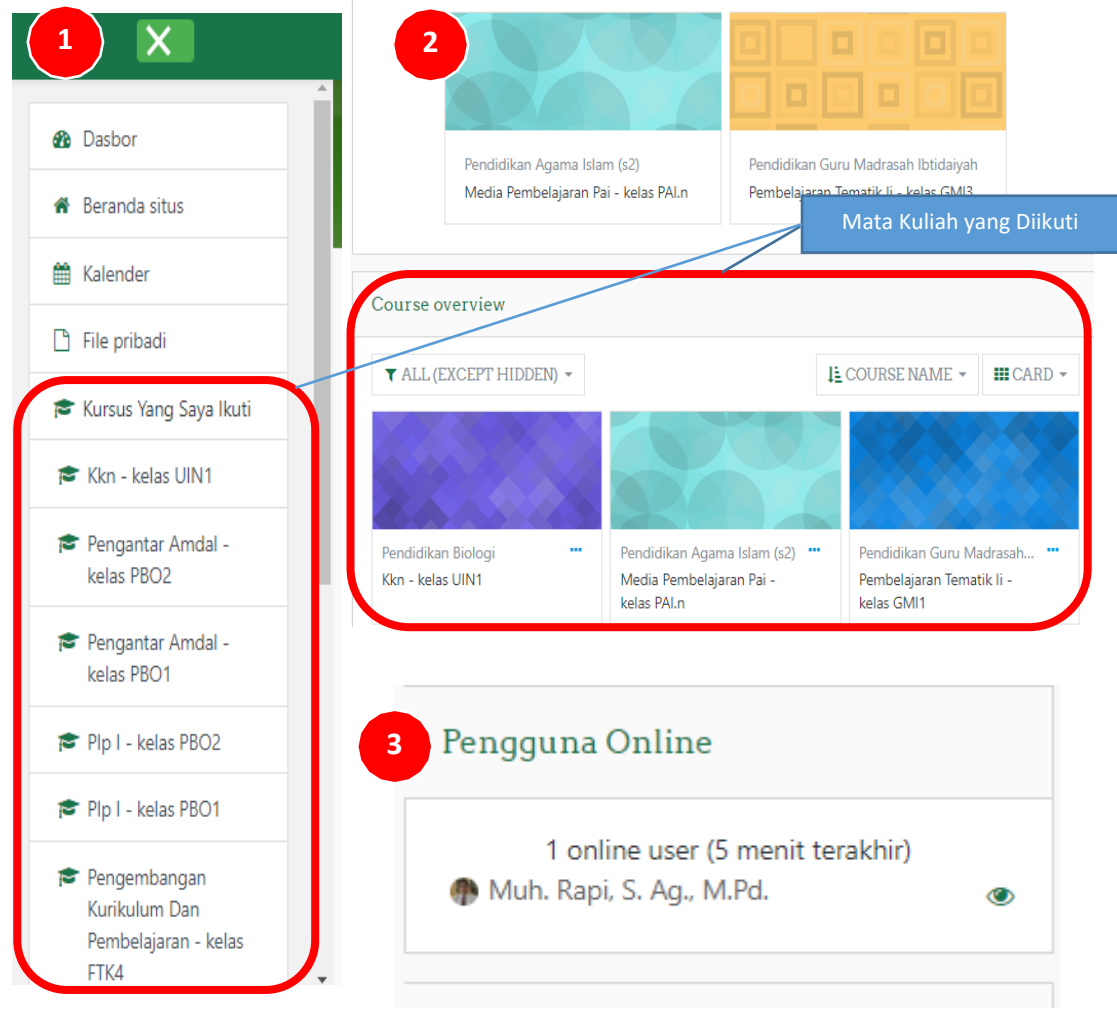

#### Keterangan:

- 1. Daftar kelas dan mata kuliah yang diikuti.
- 2. Daftar kelas dan mata kuliah yang diikuti.
- 3. Mahasiswa yang sementara online.

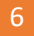

## BAGIAN III

### AKTIVITAS PERKULIAHAN

#### 1. Absensi

Sebagai bukti ikut pembelajaran Daring, Anda akan diabsen oleh Dosennya seperti gambar di bawah ini.

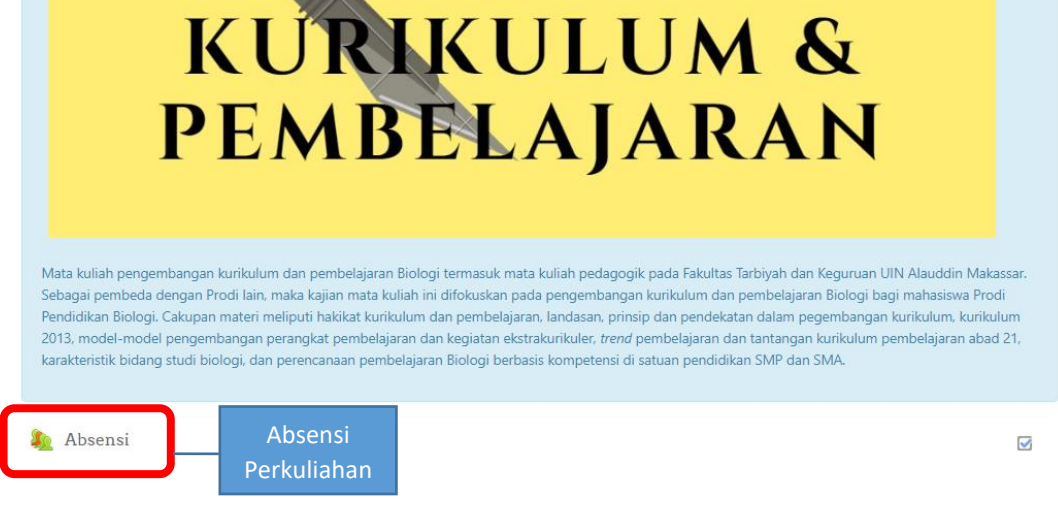

#### 2. Membaca Materi

Silahkan membaca uraian materi dengan meng-KLIK URAIAN MATERI. Uraian materi merupakan tugas mandiri dan DIBACA SEBELUM mengikuti kuliah online.

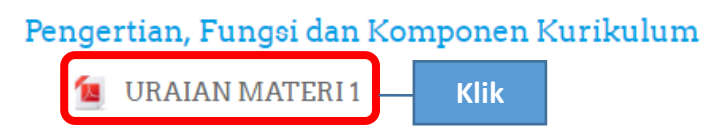

#### 3. Forum Diskusi

Diskusi online dilakukan dengan meng-KLIK Forum Diskusi. Strategi dengan mengajukan minimal satu pernyataan/jawaban dari topik diskusi dan mendebat minimal tiga kali pernyataan/tanggapan peserta diskusi.

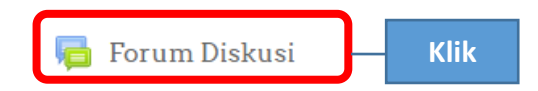

Dikskusikan dengan teman Anda perbedaan dan persamaan definisi kurikulum. Mengapa berbeda?

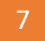

#### Setelah itu maka muncul gambar di bawah ini

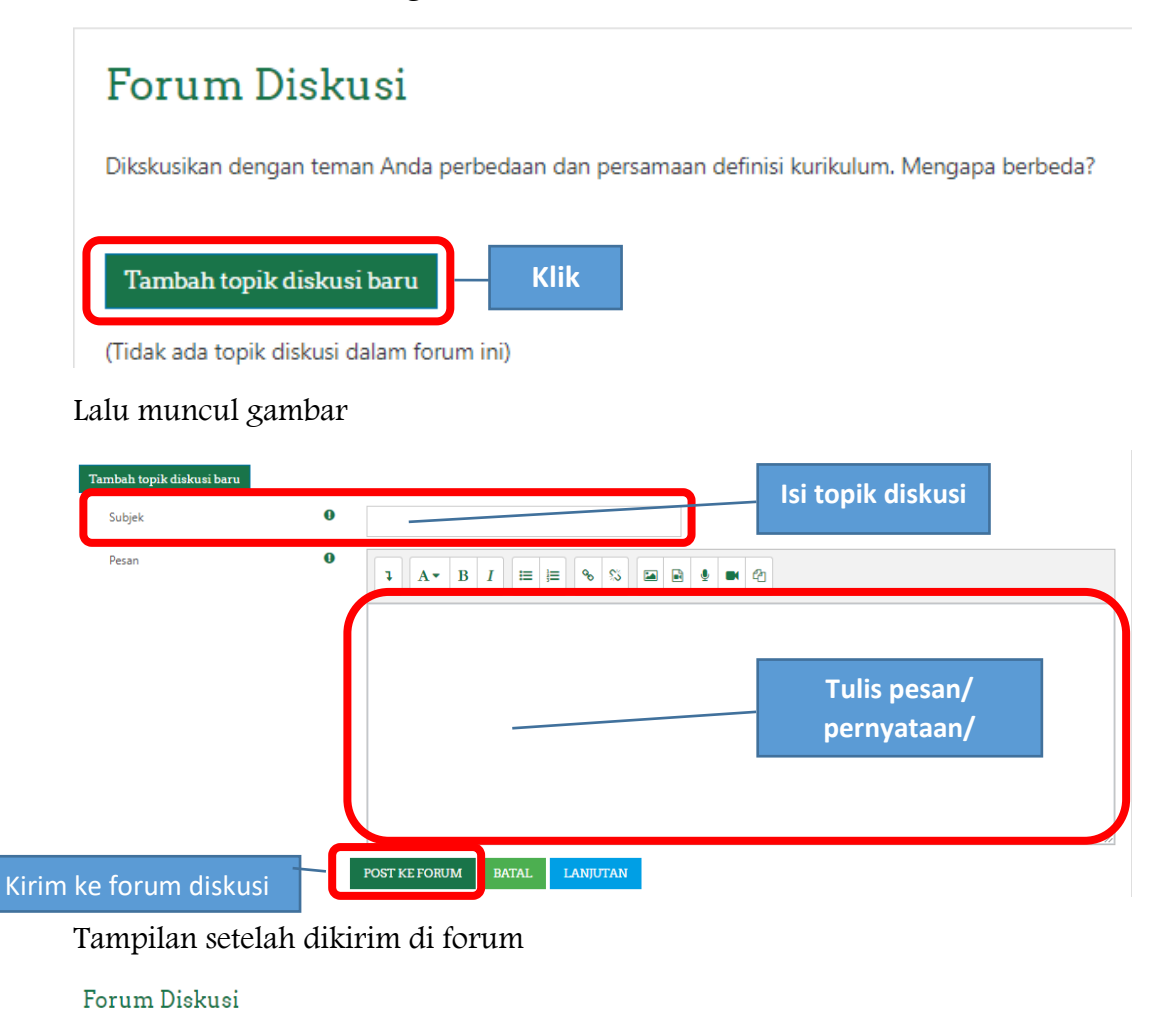

Dikskusikan dengan teman Anda perbedaan dan persamaan definisi kurikulum. Mengapa berbeda?

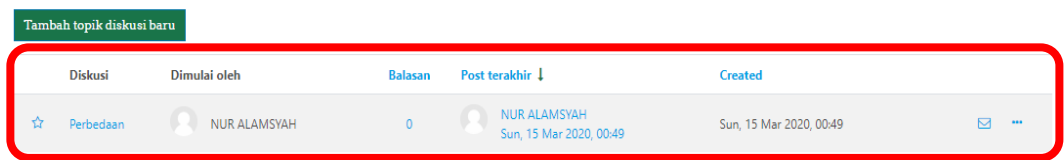

#### 4. Tugas

Tugas dapat dikerjakan/dikirim dengan meng-KLIK Tugas. Kerjakan tugas sesuai perintah dan batas waktu yang ditentukan Dosen. Di luar batas waktu berakibat tugas tidak dapat terkirim.

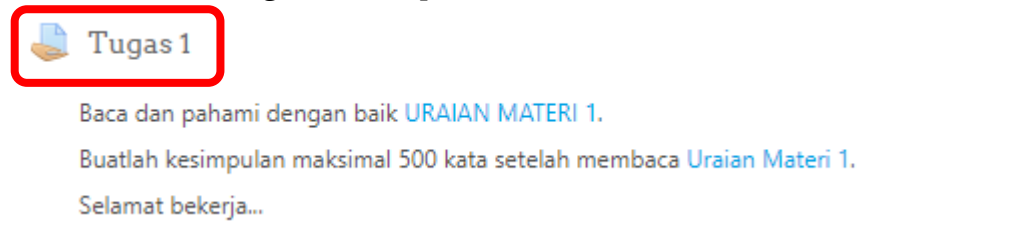

### Setelah di KLIK maka muncul gambar berikut ini, dan KLIK TAMBAHKAN PENGAJUAN (TUGAS/LAPORAN)

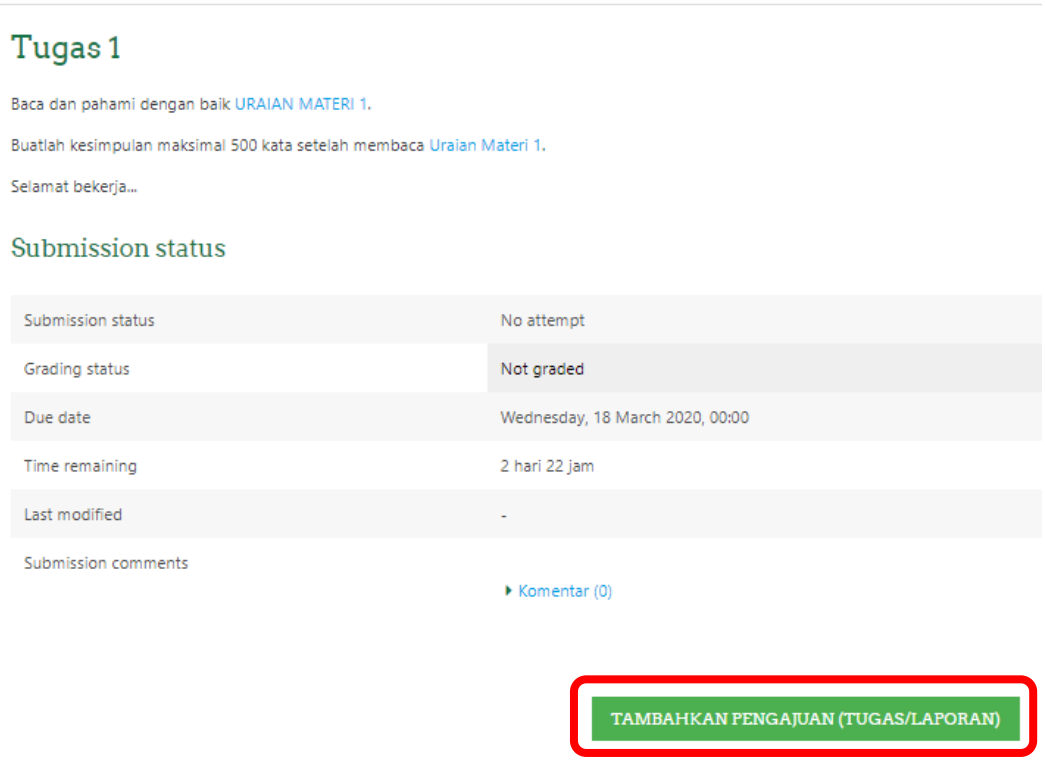

#### Selanjutnya, tugas dapat ditulis langsung atau kirim file

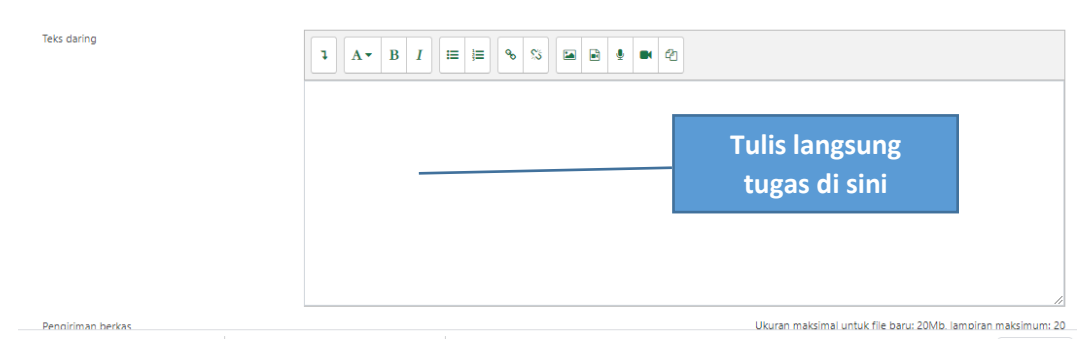

### Kirim file (word, pdf, dan rtf)

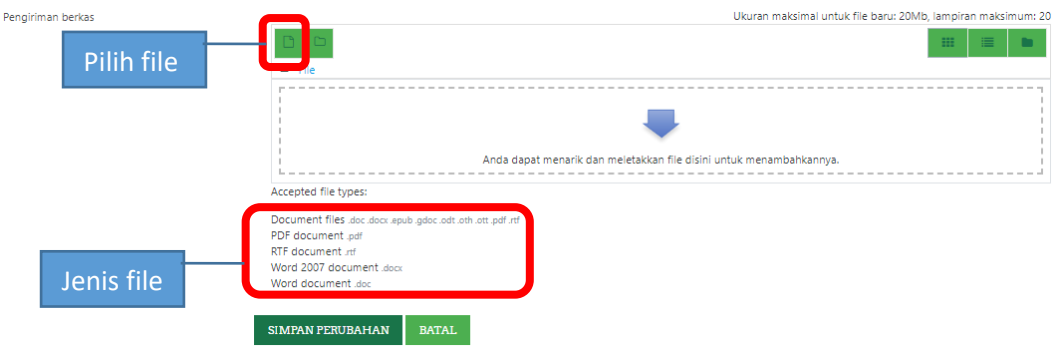

Pilih File akan muncul gambar di bawah ini

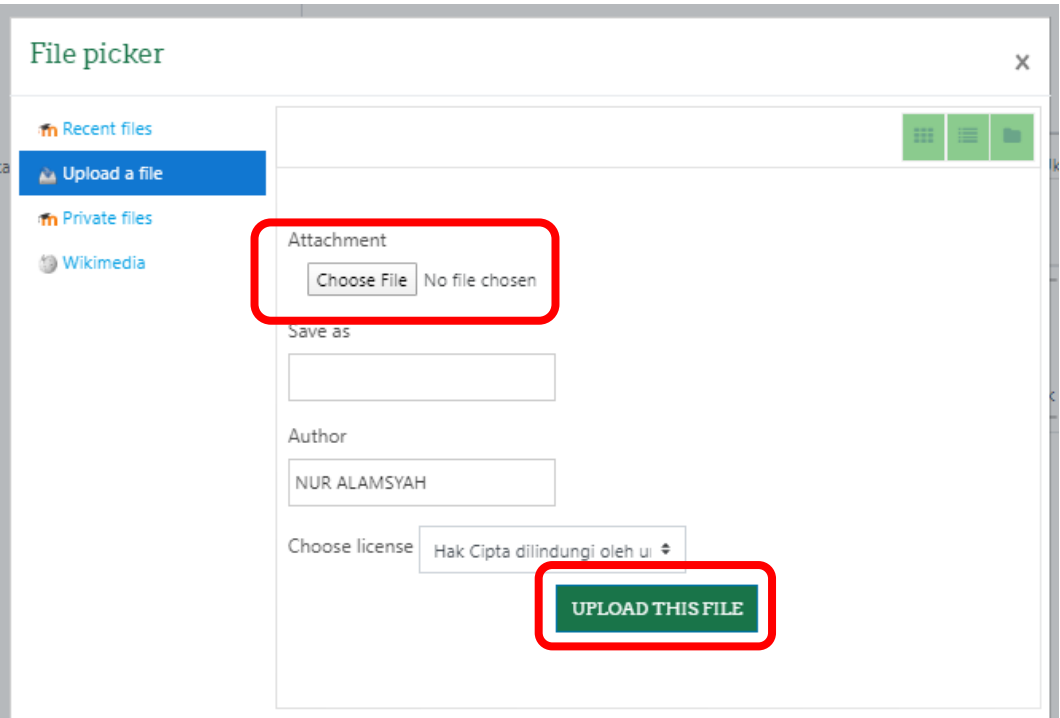

Pilih file yang sudah disiapkan kemudian KLIK UPLOAD THIS FILE

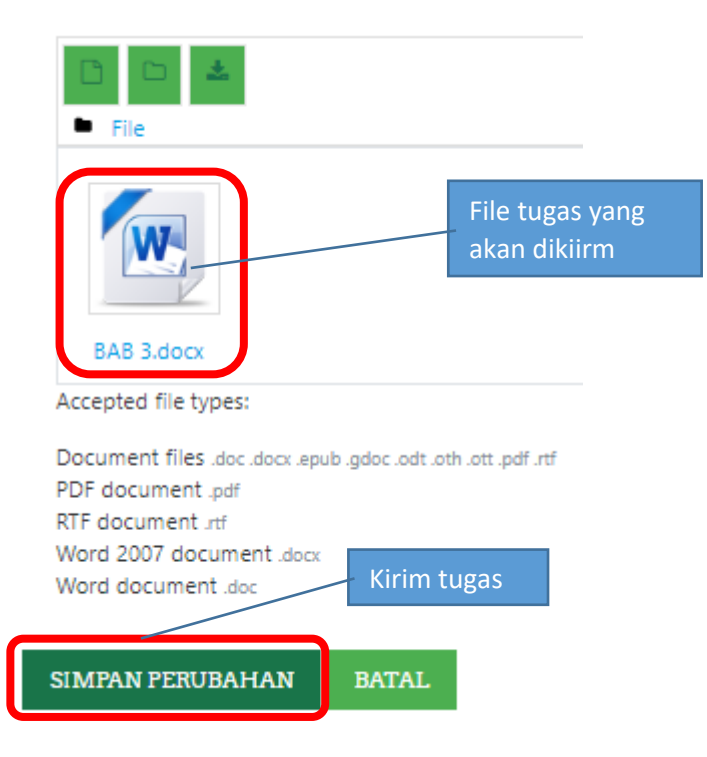

Bukti tugas/file berhasil dikirim

#### Submission status

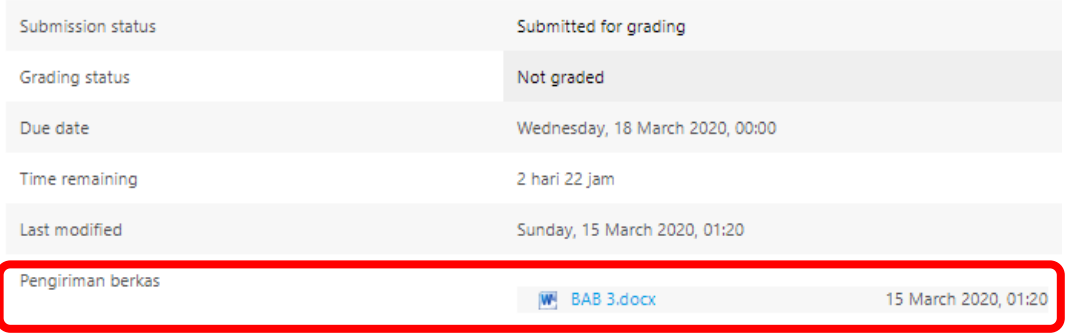

### 5. Quiz

Quiz dimaksudkan untuk mengukur pencapaian tujuan pembelajaran. Soal quiz dengan beragam format quiz seperti multple choice dan lain-lain. Untuk menjawab quis KLIK Quiz.

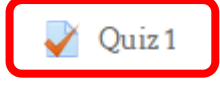

**HATI-HATI** menjawab quiz, **hanya dapat dikerjakan 1 kali**, atau lebih dari satu kali.

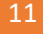

## BAGIAN IV

## NILAI

Untuk melihat skor penilaian dari aktivitas perkuliahan online yang diikuti KLIK gambar di bawah ini.

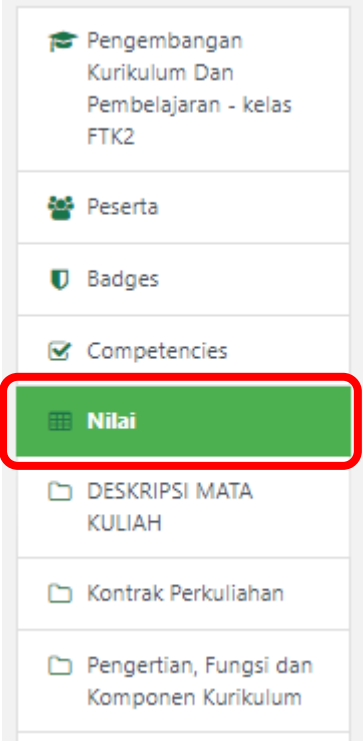

Lalu, nilai aktivitas perkuliahan setiap pertemuan akan muncul seperti gambar berikut ini

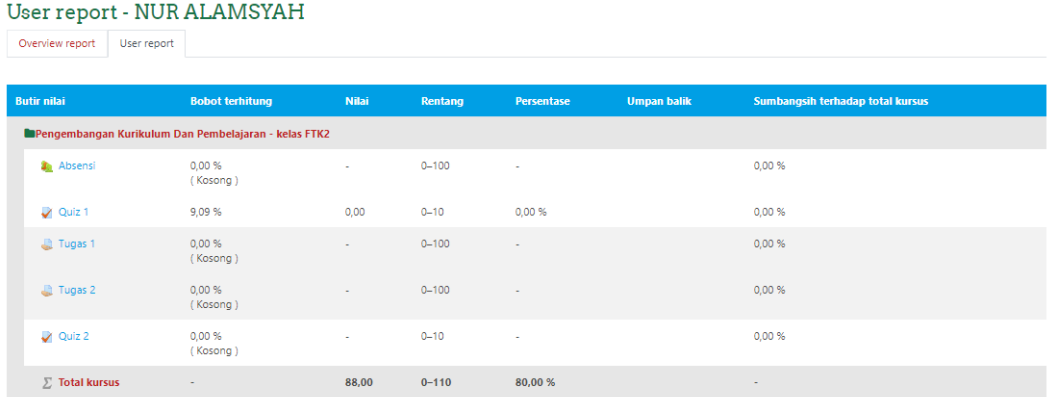

## BAGIAN V

### **PENUTUP**

Demikian panduan singkat penggunaan LMS LENTERA untuk mahasiswa yang merupakan e-learning atau pembelajaran Dalam Jaringan (Daring) yang dikembangkan oleh Universitas Islam Negeri Alauddin Makassar.

Penyusun berharap agar panduan ini dapat memudahkan mahasiswa menggunakan LMS LENTERA sehingga perkuliahan berlangsung secara efektif dan efisien tanpa hambata karena perkuliahan dapat dilaksanakan dimana saja secara online.

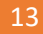